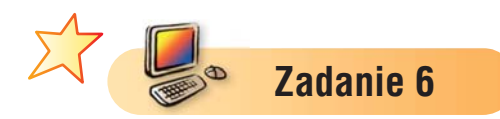

Przygotuj dla kolegi lub koleżanki zadanie podobne do zadania 5. Możesz narysować inny przedmiot.

#### **Zadanie 7**

1. Przeczytaj fragment baśni Hansa Christiana Andersena pt. "Księżniczka na ziarnku grochu".

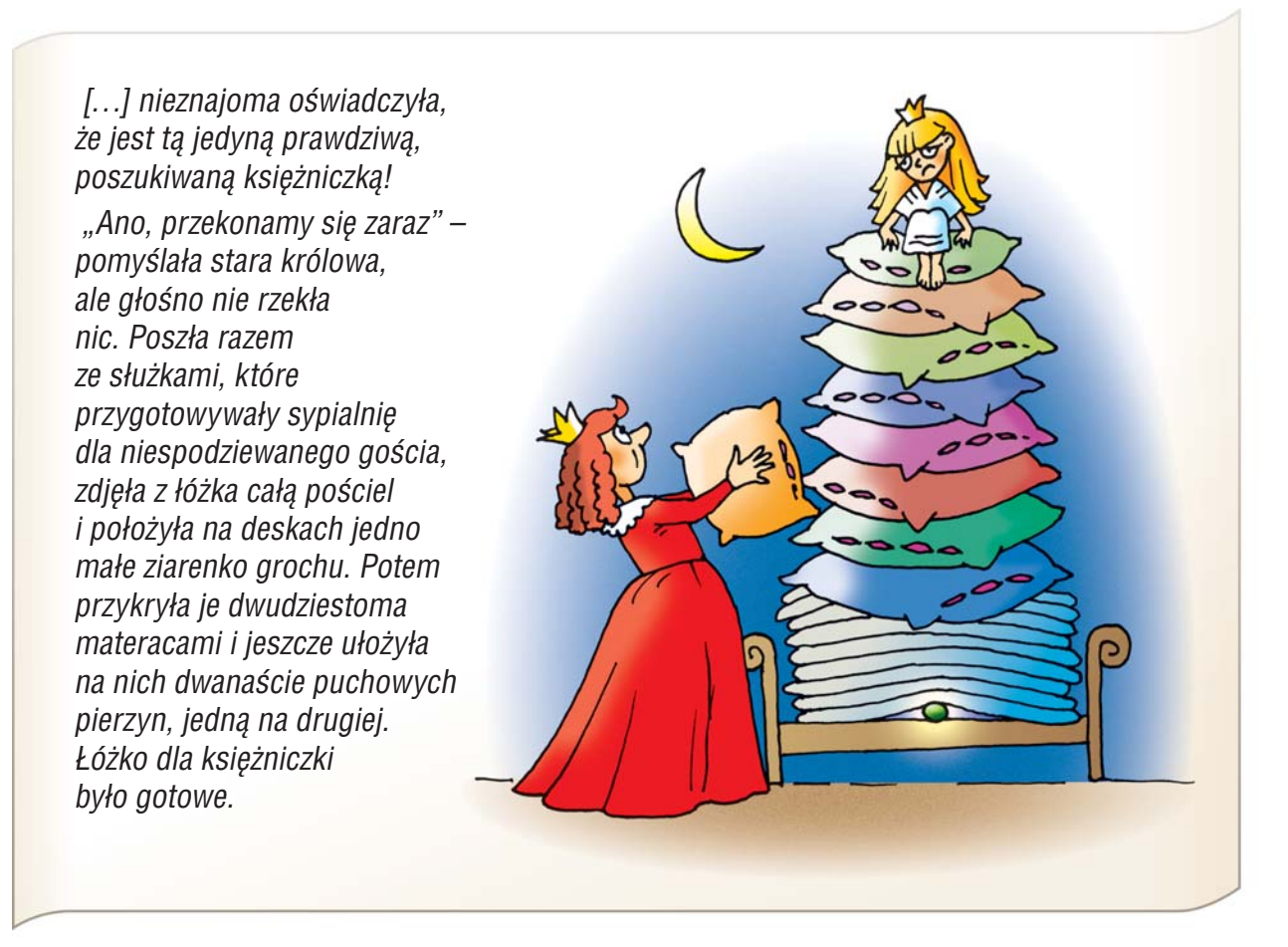

- 2. Ile materacy i pierzyn brakuje na ilustracji w podręczniku, aby łóżko dla księżniczki było przygotowane zgodnie z podanym opisem?
- 3. Otwórz plik *łóżko.bmp* i przygotuj łóżko, które pościeliła dla księżniczki przebiegła królowa z baśni.
- 4. Zapisz plik pod tą samą nazwą.

#### **Zadanie 8**

- 1. Otwórz plik *łóżko.bmp* zapisany w zadaniu 7.
- 2. Dorysuj księżniczkę, która siedzi na stercie materacy i pierzyn.
- 3. Zapisz rysunek w pliku pod nazwą *księżniczka.bmp*.

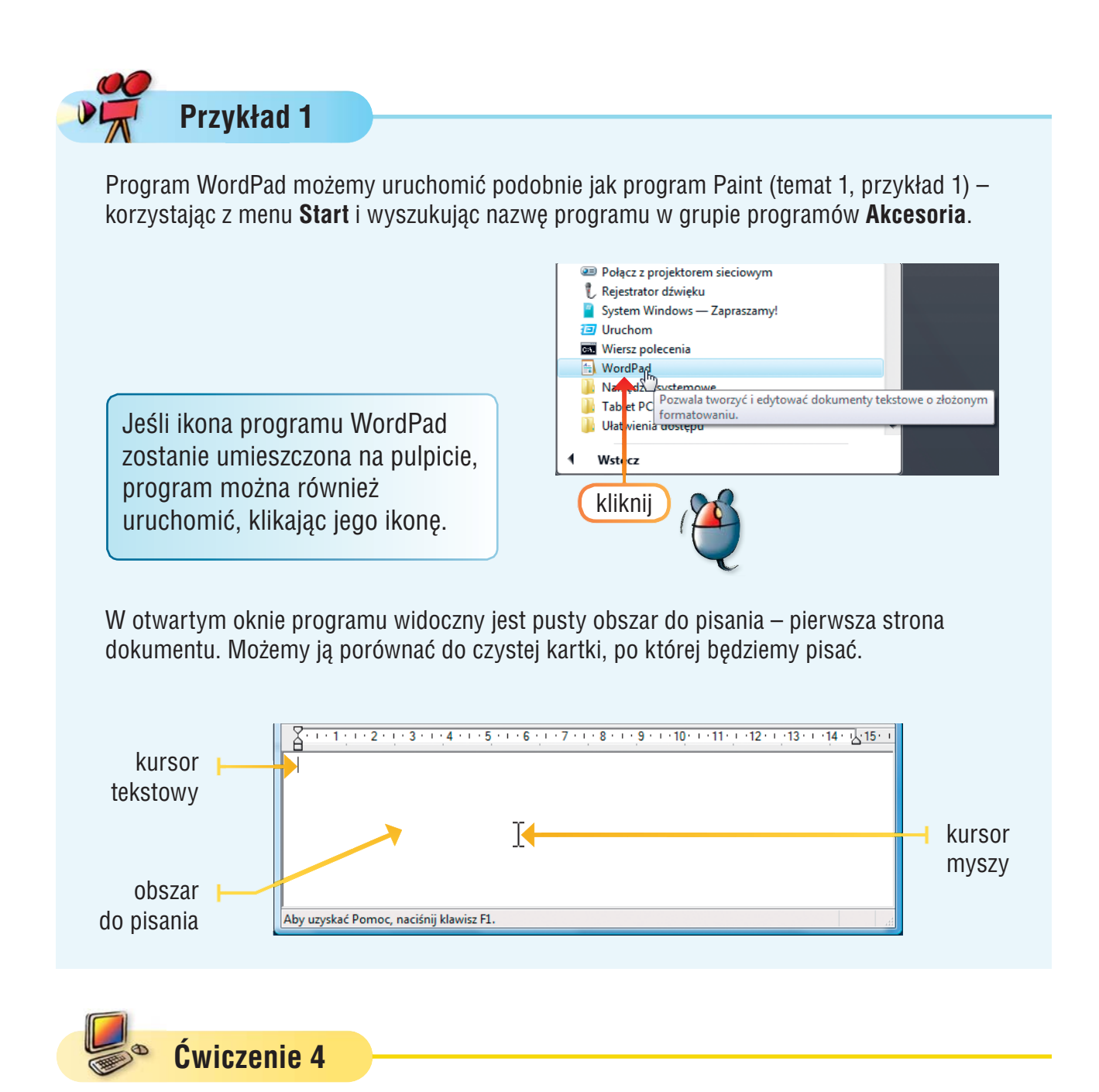

Uruchom program WordPad.

## 3. Piszemy wyrazy i zdania w edytorze tekstu

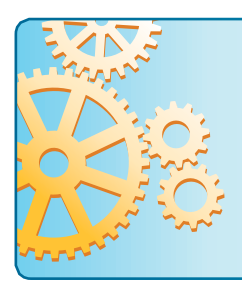

Tekst komputerowy piszemy w wierszach ograniczonych z lewej i prawej strony marginesami. Jeśli tekst nie mieści się w jednym wierszu, jest automatycznie przenoszony do następnego.

Jeśli chcemy zacząć pisać tekst od nowego wiersza, musimy nacisnąć klawisz **Enter** (podobnie jak podczas pisania w polu tekstowym).

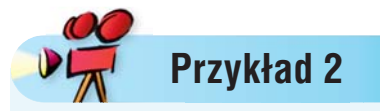

W trakcie pisania kursor tekstowy przesuwa się wraz z pisanym tekstem. Możemy zmienić położenie kursora tekstowego, naciskając na klawiaturze **klawisze sterujące kursorem** lub klikając myszą w odpowiednim miejscu tekstu.

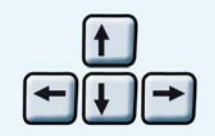

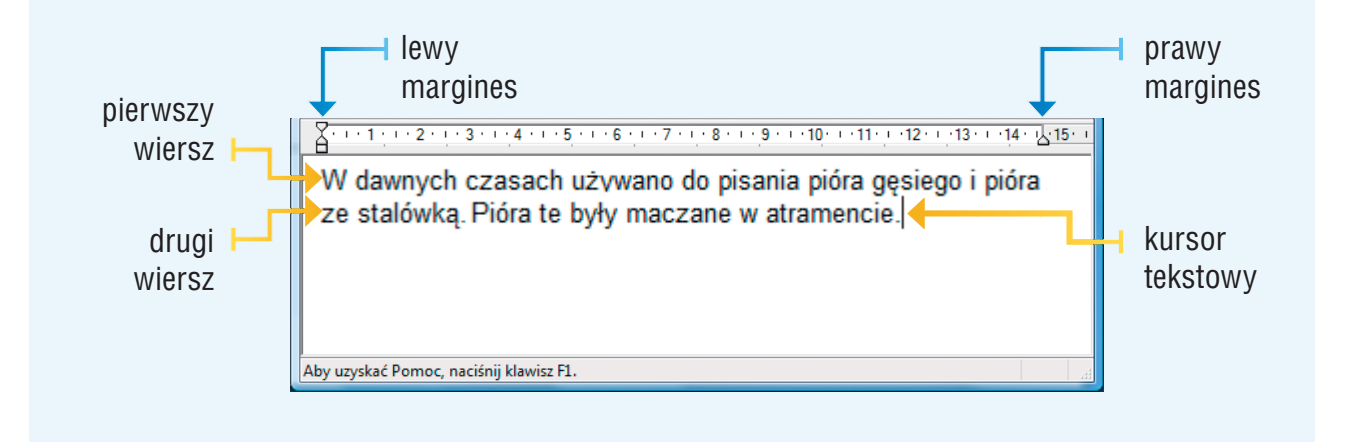

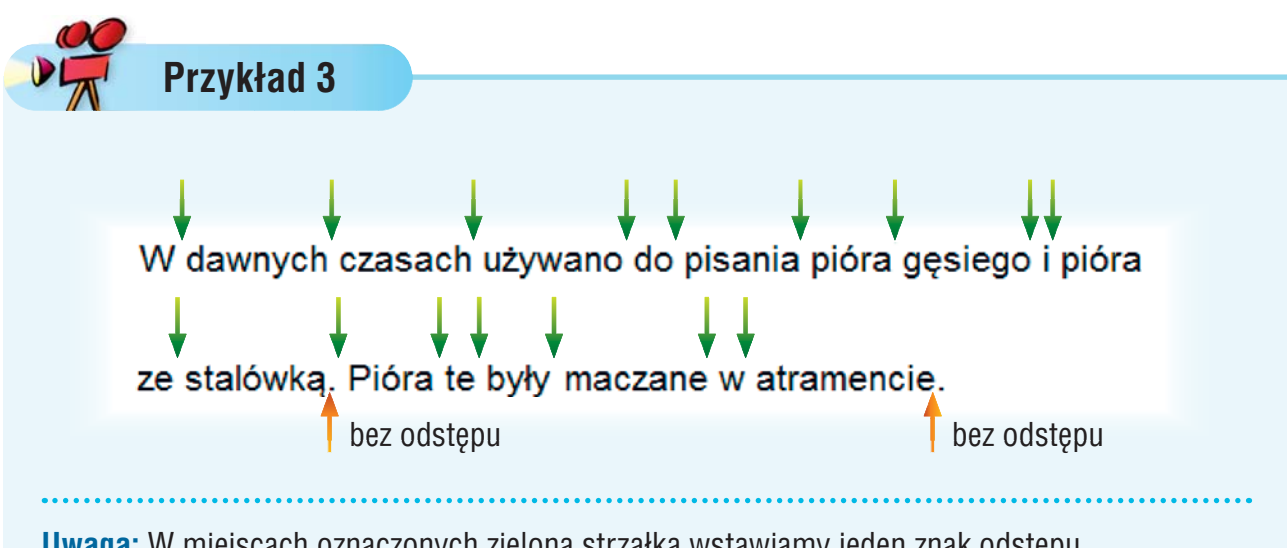

**Uwaga:** W miejscach oznaczonych zieloną strzałką wstawiamy jeden znak odstępu.

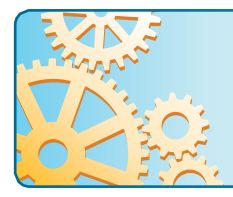

Znaku odstępu nie wstawiamy przed znakami interpunkcyjnymi, np. przed kropką, przecinkiem, dwukropkiem, znakiem zapytania i wykrzyknikiem. Odstęp wstawiamy za tymi znakami.

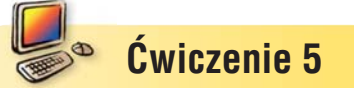

Napisz w programie WordPad zdania zapisane w przykładzie 3.

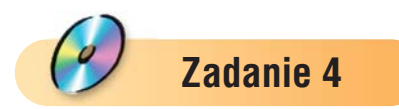

- 1. Otwórz plik *lokomotywa.rtf*.
- 2. Tytuł wiersza oraz imię i nazwisko autora podkreśl, zmień kolor czcionki na zielony, a rozmiar na 16.
- 3. Treść wiersza pochyl. Zmień rozmiar czcionki na 12.
- 4. W treści wiersza wyróżnij pogrubieniem informacje o tym, kto lub co znajduje się w wagonach.
- 5. Zapisz plik pod tą samą nazwą.

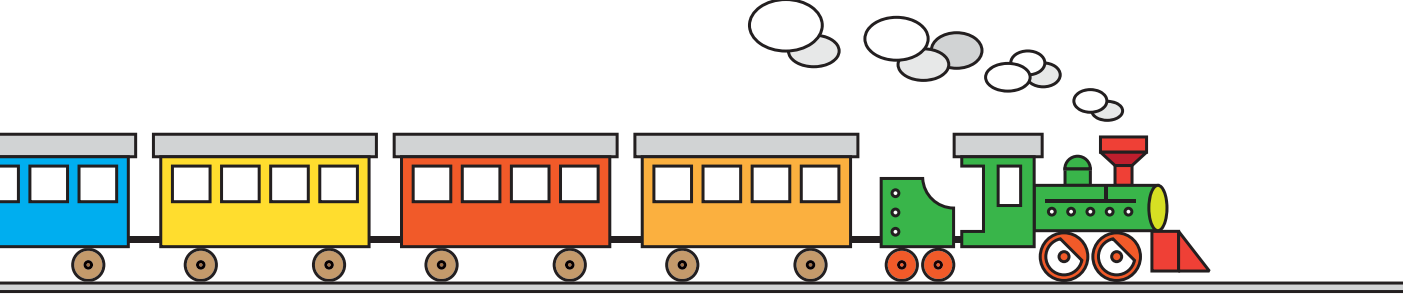

### **Zadanie 5**

- 1. Narysuj w programie Paint lokomotywę z dziesięcioma doczepionymi wagonikami. Jaką metodę należy zastosować, aby nie rysować każdego wagonika oddzielnie?
- 2. Zapisz rysunek w pliku pod nazwą *lokomotywa.bmp*.

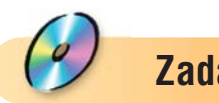

- **Zadanie 6**
- 1. Otwórz plik *list Tomka.rtf*.
- 2. Popraw datę na dzisiejszą. Wyrównaj do prawej nazwę miejscowości i datę.
- 3. Pogrub nagłówek listu i wyrównaj do środka. Zmień rozmiar czcionki na 18.
- 4. Zmień rozmiar czcionki treści listu na 14.
- 5. Podpis z pozdrowieniami pochyl, wyrównaj do prawej i zmień rozmiar czcionki na 12.
- 6. Zapisz plik pod tą samą nazwą.

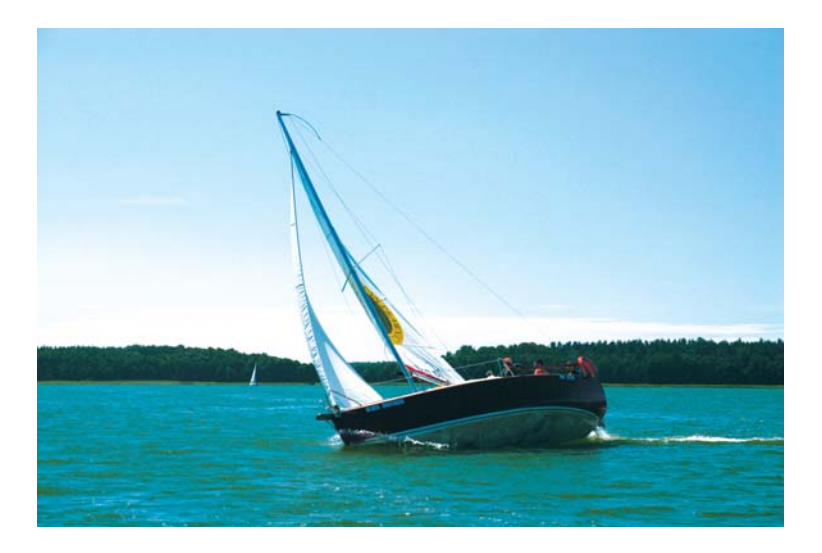

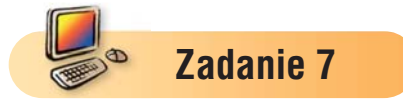

- 1. Otwórz plik *list Tomka.rtf* zapisany w zadaniu 6.
- 2. Zmień treść listu tak, jakby pisała go Kasia, która spędziła podobne wakacje, ale nad rzeką.
- 3. Zapisz dokument w pliku pod nazwą *list Kasi.rtf*.

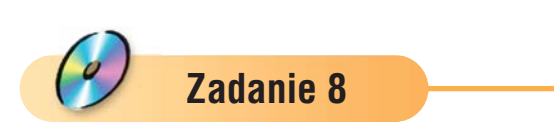

1. Otwórz plik *plan1.rtf*.

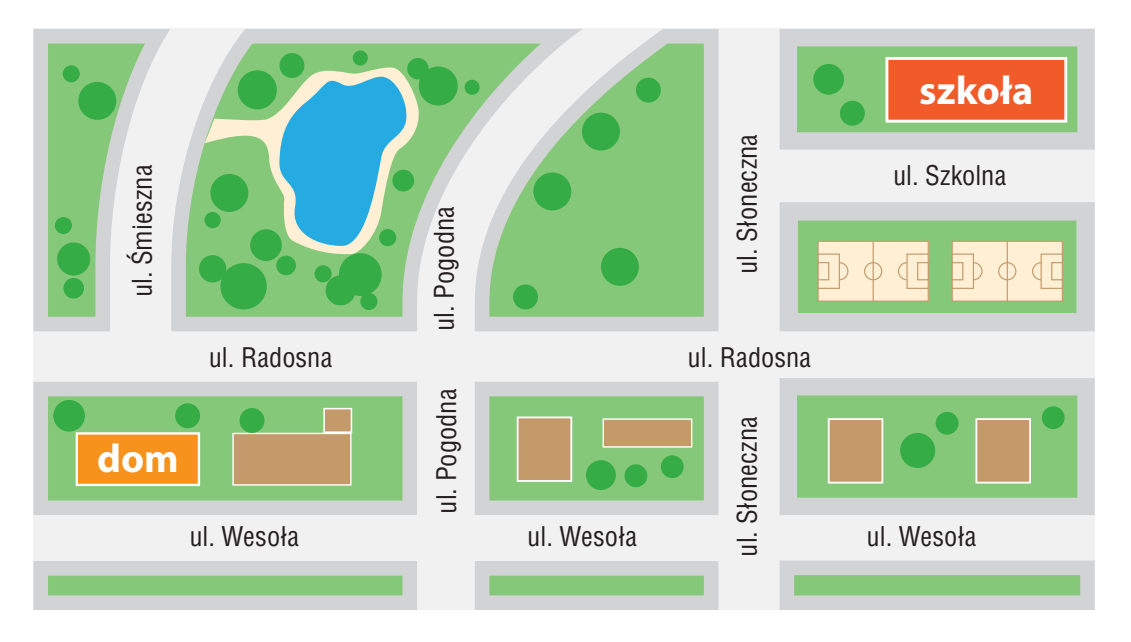

- 2. W pliku został opisany sposób dojścia rodzeństwa, Ewy i Przemka, z domu do szkoły. Popraw tekst tak, aby zawarty w nim opis pasował do narysowanego planu.
- 3. Wyróżnij pogrubieniem nazwy ulic.
- 4. Zapisz plik pod tą samą nazwą.

#### **Zadanie 9**

- 1. Czy Ewa i Przemek mogą dojść do szkoły tylko jedną trasą?
- 2. Korzystając z pliku *plan1.rtf*, zapisanego w zadaniu 8, opisz inną drogę Ewy i Przemka z domu do szkoły.
- 3. Zapisz dokument w pliku pod nazwą *plan2.rtf*.

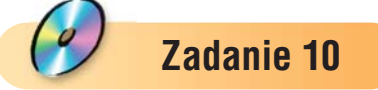

- 1. Korzystając z pliku *plan1.rtf*, opisz drogę Ewy i Przemka do parku nad staw.
- 2. Zapisz dokument w pliku pod nazwą *plan3.rtf*.

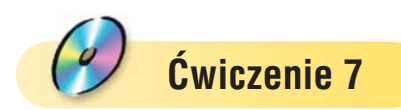

- 1. Otwórz plik *żabka.s00*.
- 2. Wybierz tryb **Czarowanie**. Czarodziej powinien być umieszczony w lewym dolnym rogu sceny.
- 3. Zaprowadź czarodzieja do żabki uwięzionej w wieży, wykonując jak najmniejszą liczbę ruchów. Po dojściu do zamkniętych drzwi Baltie powinien je otworzyć (zamienić na drzwi otwarte), a następnie wejść po schodach i zmienić żabkę w księżniczkę.

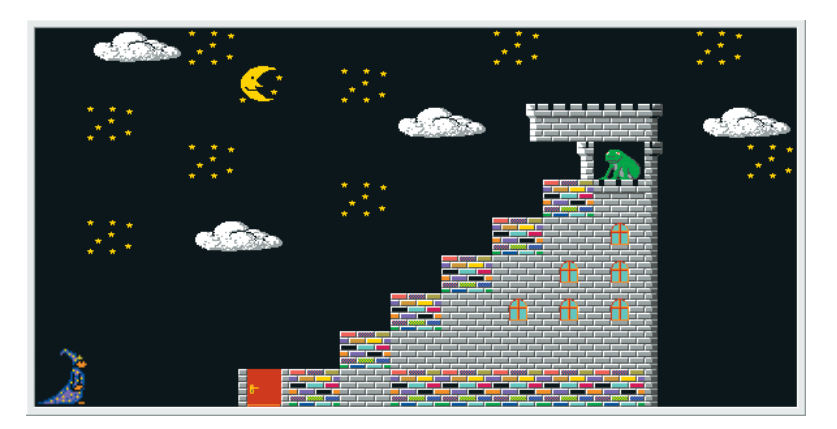

4. Ile poszczególnych ruchów musi wykonać czarodziej, aby stanąć naprzeciw żabki?

*Kroki do przodu: Zwroty w prawo: Zwroty w lewo:* 

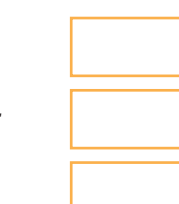

## 3. Przygotowujemy polecenia dla czarodzieja Baltie

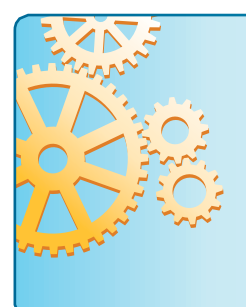

W trybie **Programowanie** najpierw przygotowujemy na scenie polecenia dla czarodzieja – **tworzymy program**. Następnie czarodziej wykonuje polecenia w kolejności, w jakiej zostały ułożone – **uruchamiamy program**.

Efekt wykonania poleceń – **wykonania programu** – obserwujemy w oddzielnym oknie.

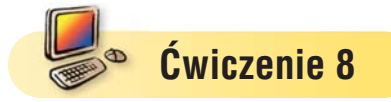

- 1. Wybierz tryb **Programowanie**.
- 2. Ułóż na scenie polecenia pokazane na rysunku.
- 3. Uruchom program. Co zauważasz?

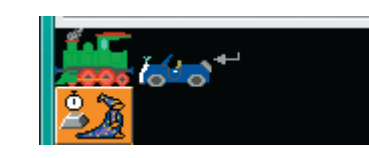

Utworzony program można wykonywać wiele razy. Można go też wielokrotnie poprawiać i ponownie uruchomiać.

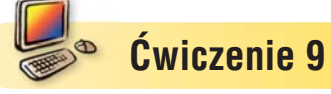

1. Do programu utworzonego w ćwiczeniu 8 wstaw pomiędzy lokomotywę i samochód

polecenie **Idź** .

2. Uruchom program. Co zauważasz?

W wersji demonstracyjnej programu Baltie, zamieszczonej na CD, nie ma możliwości zapisania programu w pliku. Zapis jest możliwy w pełnej wersji programu (opcja **Program/Zapisz jako** lub **Program/Zapisz**).

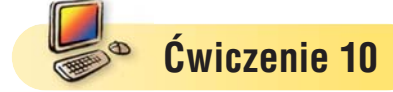

1. W trybie **Programowanie** ułóż na scenie polecenia pokazane na rysunku po lewej stronie.

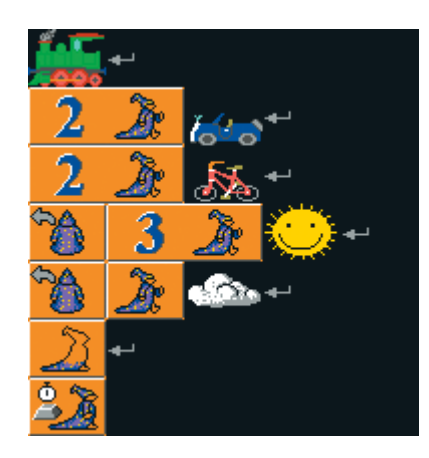

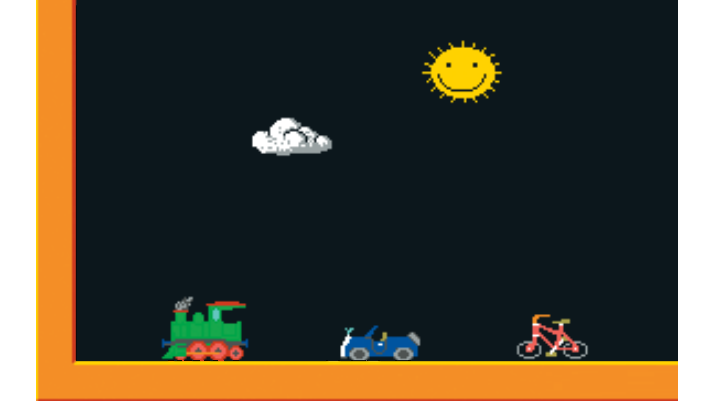

2. Uruchom program i sprawdź, czy otrzymany przez ciebie wynik jest taki sam, jak pokazany na rysunku po prawej stronie.

#### **Wskazówki:**

- · Jeśli chcemy, aby Baltie był niewidoczny, należy wstawić polecenie **Niewidzialny** .
- · Można zmieniać położenie przedmiotów w wierszach, klikając je i przeciągając myszką.

Staraj się umieszczać polecenia w kilku wierszach. Program będzie bardziej czytelny.

## 4. Korzystamy z możliwości powtarzania poleceń

**Przykład 2**

**Zadanie:** Na każdym poziomie pięciopoziomowego parkingu stoi 6 samochodów i 2 motocykle. Ile pojazdów znajduje się na parkingu?

Rozwiązanie tego zadania możemy zapisać tak:  $6 + 2 + 6 + 2 + 6 + 2 + 6 + 2 + 6 + 2 = (6 + 2) + (6 + 2) + (6 + 2) + (6 + 2) + (6 + 2) =$  $= 8 + 8 + 8 + 8 + 8 = 40.$ Działanie można też zapisać prościej:  $5 \cdot (6 + 2) = 5 \cdot 8 = 40$ .

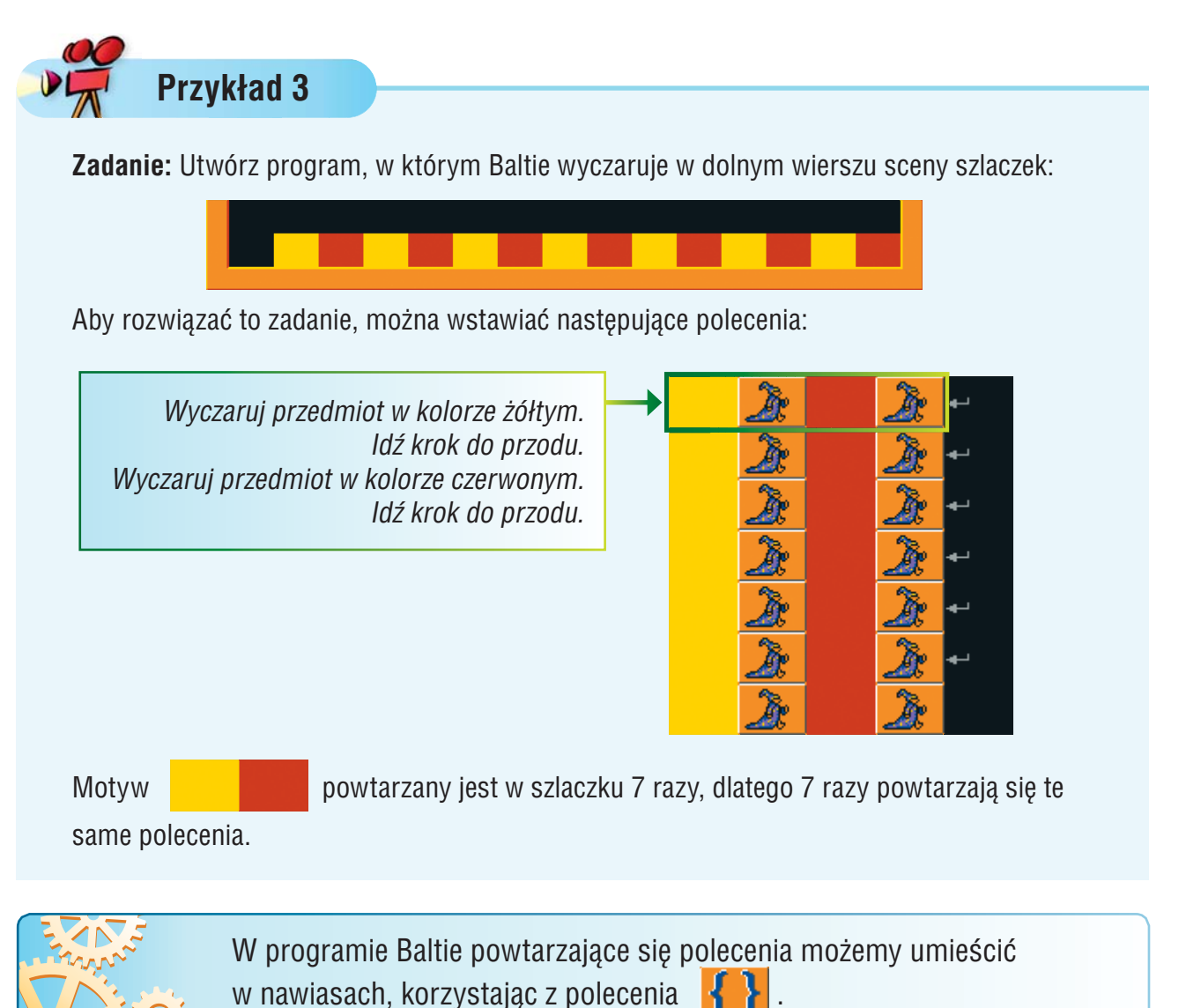

Przed nawiasami należy umieścić liczbę określającą, ile razy zostaną wykonane umieszczone w nich polecenia.

## 2. Przeglądamy stronę internetową

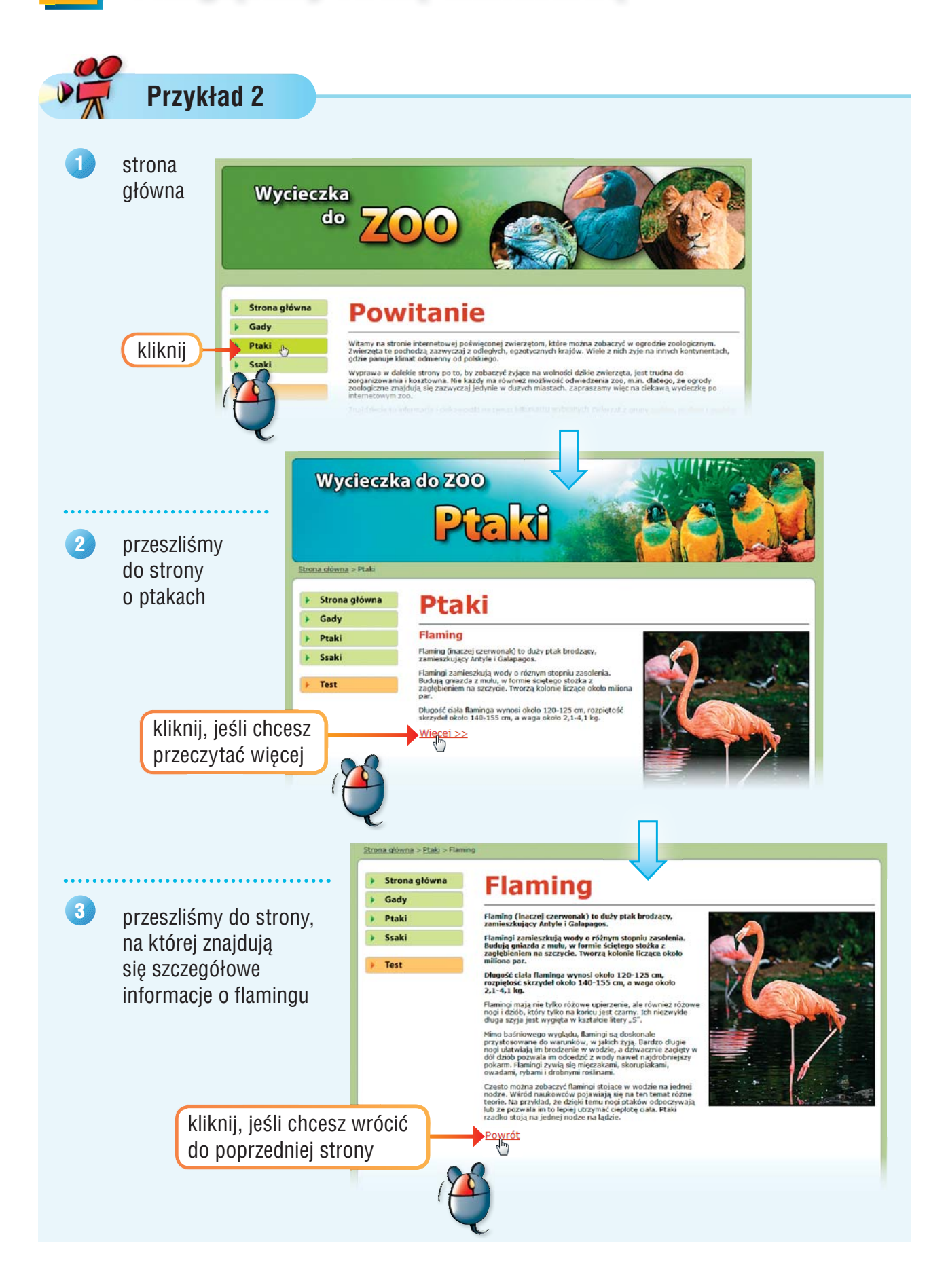

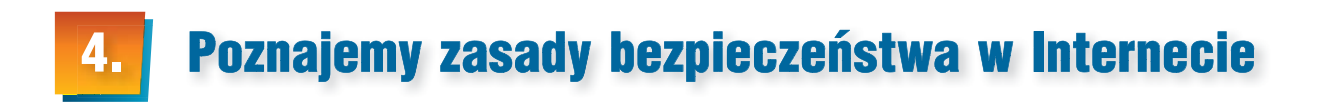

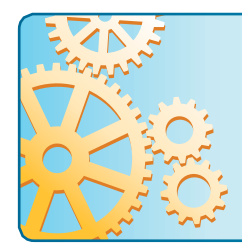

W Internecie posługuj się tylko **nickiem**. Nie podawaj bez potrzeby swoich danych osobowych (na przykład: imienia, nazwiska, adresu, numeru telefonu), chyba że jest to konieczne. W takim przypadku zawsze najpierw zapytaj o zgodę rodziców.

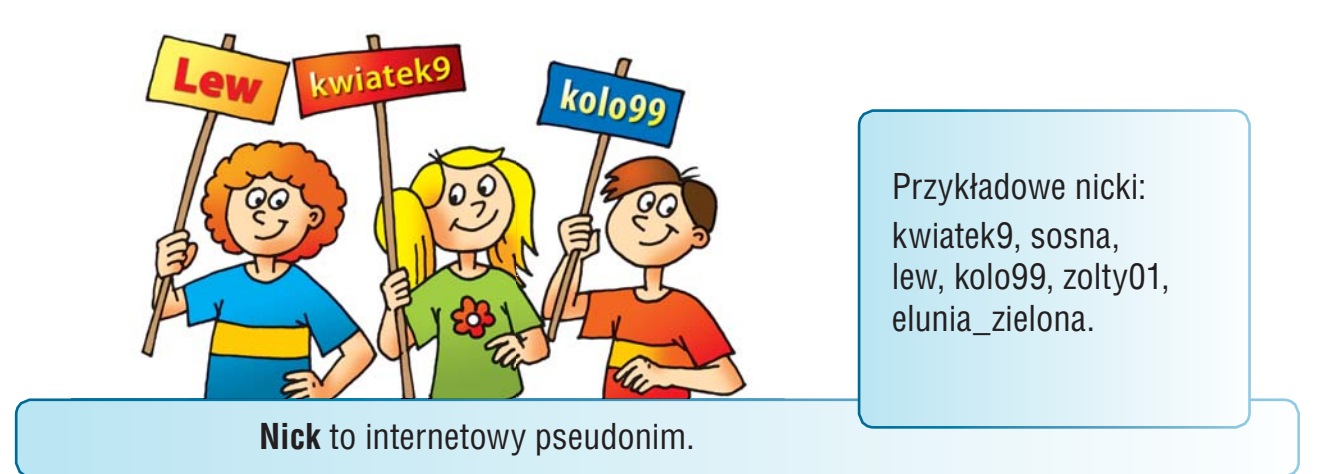

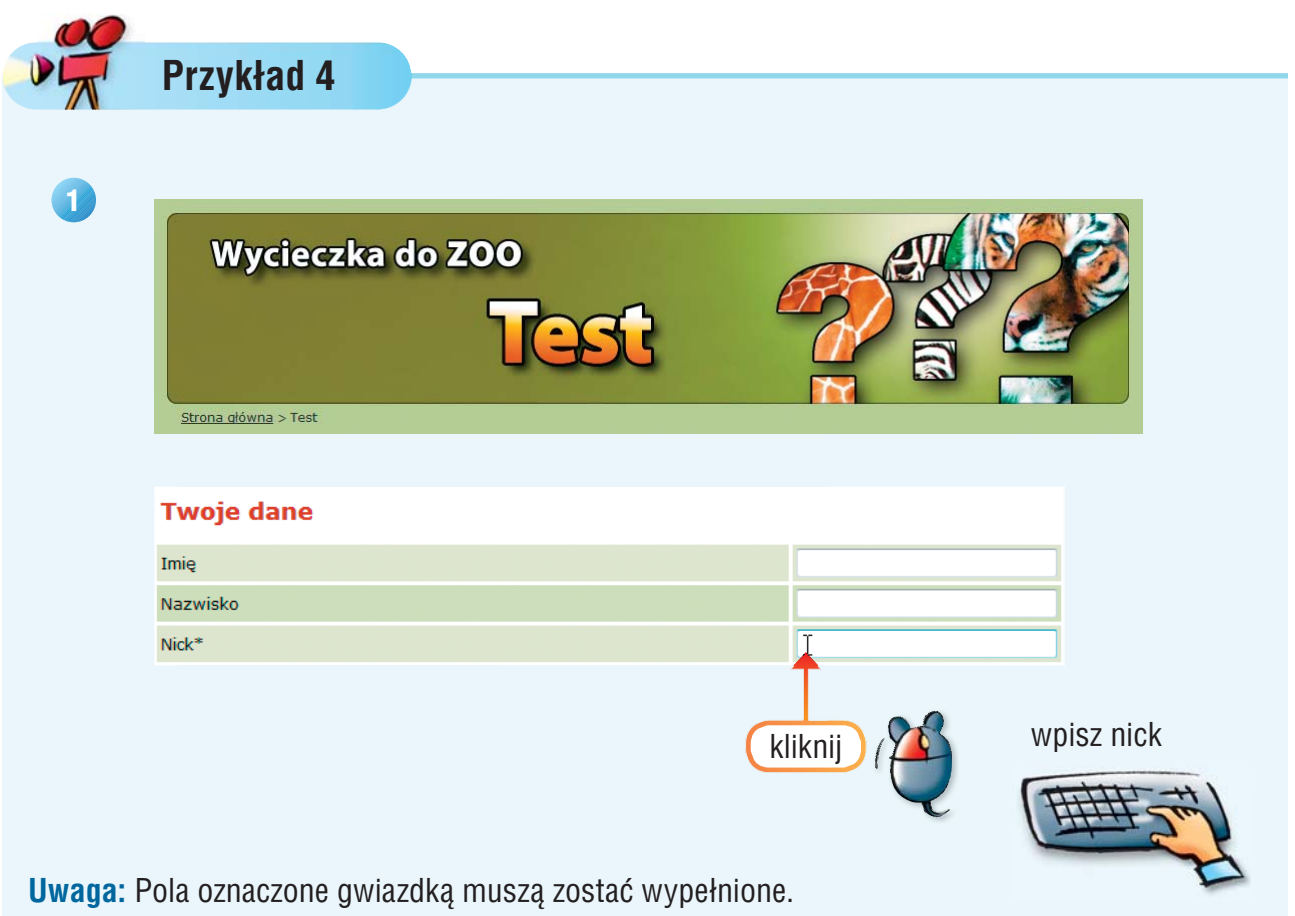

# Zasady korzystania z Internetu

Kwiatek9: Mam na imię Kwiateko: Mart.<br>Kasia. Mam 9 lat. Merc9: Cześć Kasiu, mam na imię Michał. Też mam 9 lat. Chętnie cię poznam. Spotkajmy się jutro w parku o 16. Jestem nieśmiały, więc przyjdź sama. *<sup>N</sup> <sup>T</sup> <sup>E</sup> <sup>R</sup> <sup>N</sup> <sup>E</sup> <sup>T</sup>* **Nie ufaj osobom poznanym w Sieci! w Nie umawiaj się z nikim na spotkanie potkanie bez wiedzy rodziców.** *I*Kwiatek9: Mam na imię Kwratekor, bizt.<br>Kasia. Mam 9 lat. × Merc9: Cześć Kasiu, mam **Merc9:** Cześć Kasiu, martiak<br>na imię Michał. Też mam<br>chetnie cię poznam na imię Michał. Jez mani.<br>9 lat. Chętnie cię poznam.<br>9 lat. Chętnie cię jutro w park m na imię mieszcię poznamie<br>9 lat. Chętnie cię poznamie<br>Spotkajmy się jutro w parku<br>Spotkajmy się jutro w parku g lat. end się jutro w P<br>Spotkajmy się jutro w P<br>o 16. Jestem nieśmiały, o 16. Jestem niesnik<br>więc przyjdź sama.  $00000$ 

Wykreśl ze skorupy ślimaka kolejno nazwy trzech przedmiotów pokazanych na rysunkach. Z pozostałych liter odczytaj hasło i zapisz je pod rysunkiem.

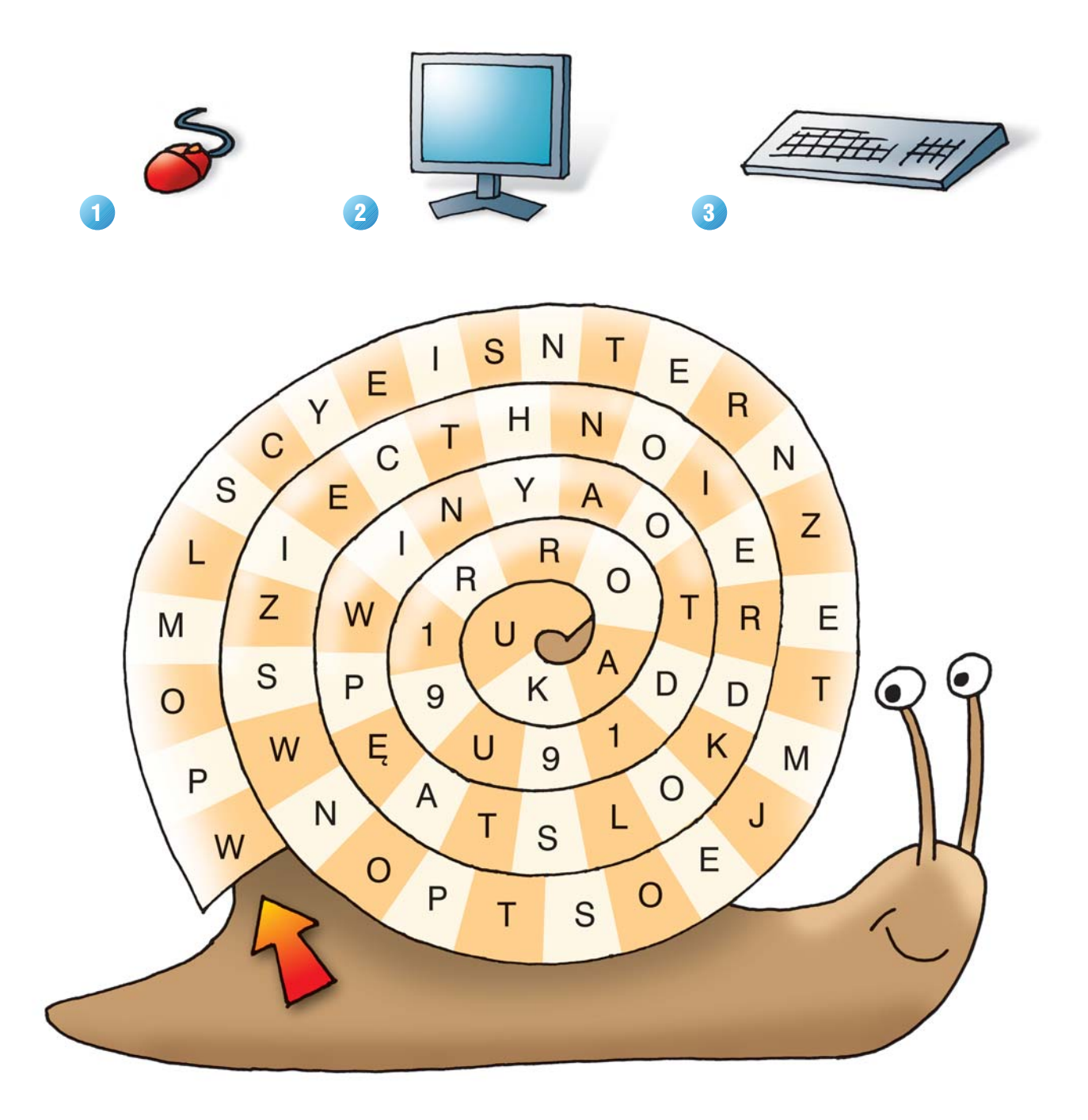

**.......................................................................................................................................**

**.......................................................................................................................................**